## **Услуга «МТС Коммуникатор»**

**Обновление от 11.07.2016**

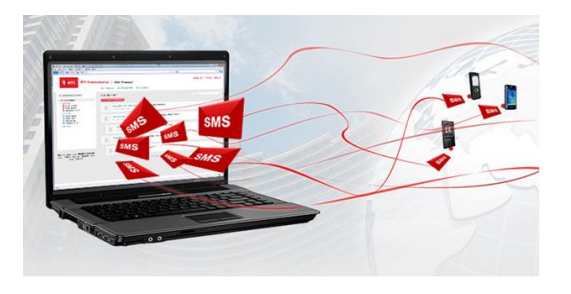

## *Уважаемые пользователи!*

*Мы рады сообщить об очередном обновлении услуги «МТС Коммуникатор» и представить вашему вниманию новые возможности.*

В веб-интерфейсе услуги появился раздел «Заявки». В этом разделе вы можете подать заявку на подключение подписи отправителя и дополнительных пакетов сообщений. Здесь же отображается история поданных заявок.

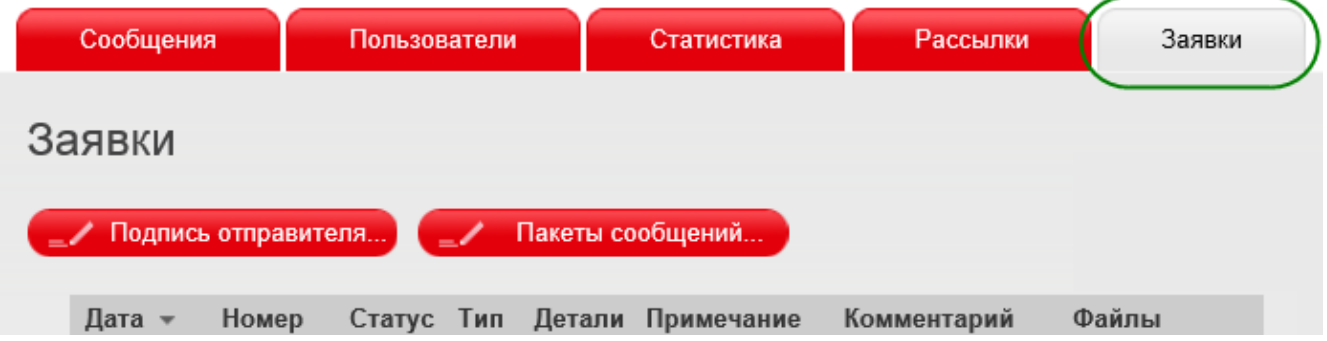

В истории указаны дата создания заявки, ее номер, текущий статус, тип, дополнительная информация (типы и количество пакетов или желаемая подпись отправителя), примечание (добавляется при подаче заявки), комментарий (добавляет менеджер МТС при отклонении или одобрении заявки), файлы, прикрепленные к заявке.

## **Заявка на создание подписи отправителя**

Для подачи заявки на подключение подписи отправителя нажмите на кнопку «Подпись отправителя».

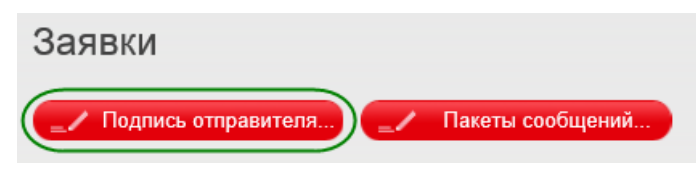

В заявке укажите желаемую подпись и ИНН компании (если не был указан ранее). При необходимости, можно добавить к заявке примечание и загрузить дополнительный файл.

Напомним, что подпись отправителя:

 должна быть уникальна и точно идентифицировать заказчика рассылки — его фирменное наименование, бренд, товарный знак услуг, товаров и работ заказчика рассылки при условии документального подтверждения от заказчика рассылки прав на использование;

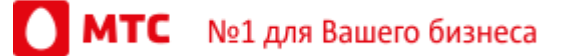

- не должна использоваться для отправки SMS с информацией и/или рекламой услуг/работ/товаров разных юридических лиц, разных индивидуальных предпринимателей;
- не должна противоречить требованиям законодательства РФ;
- не должна вводить абонента в заблуждение относительно характера и сути предоставляемых заказчиком рассылки своих услуг/товаров;
- не должна по своему содержанию компрометировать оператора и являться актом недобросовестной конкуренции;
- должна содержать не более 11 латинских символов, также могут использоваться цифры, минусы, точки и знаки подчеркивания;
- не может состоять только из цифр и знаков.

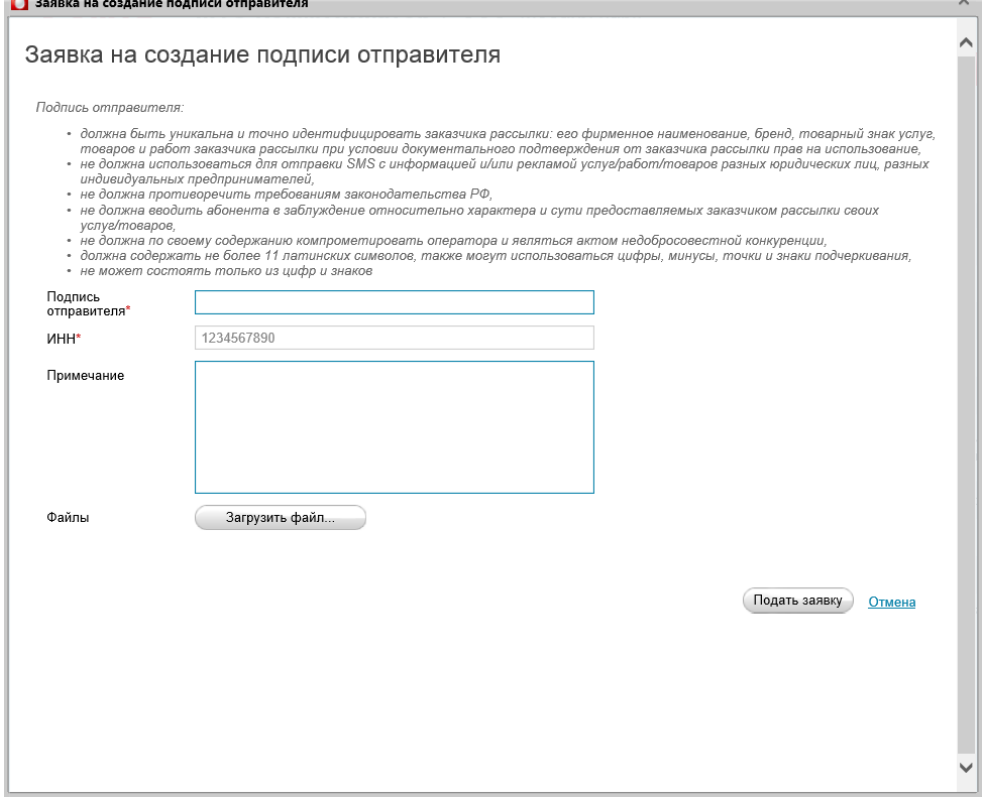

Поданную заявку можно отменить, пока она находится в статусе «Новая» или «Ожидает ручной обработки».

## **Заявка на подключение дополнительных пакетов сообщений**

Для подачи заявки на подключение подписи отправителя нажмите на кнопку «Пакеты сообщений».

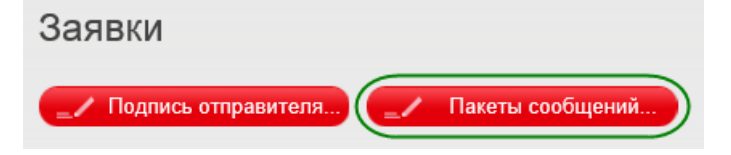

Кроме того, вы можете отправить заявку из раздела «Статистика», вкладка «Пакеты».

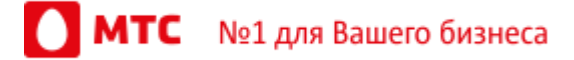

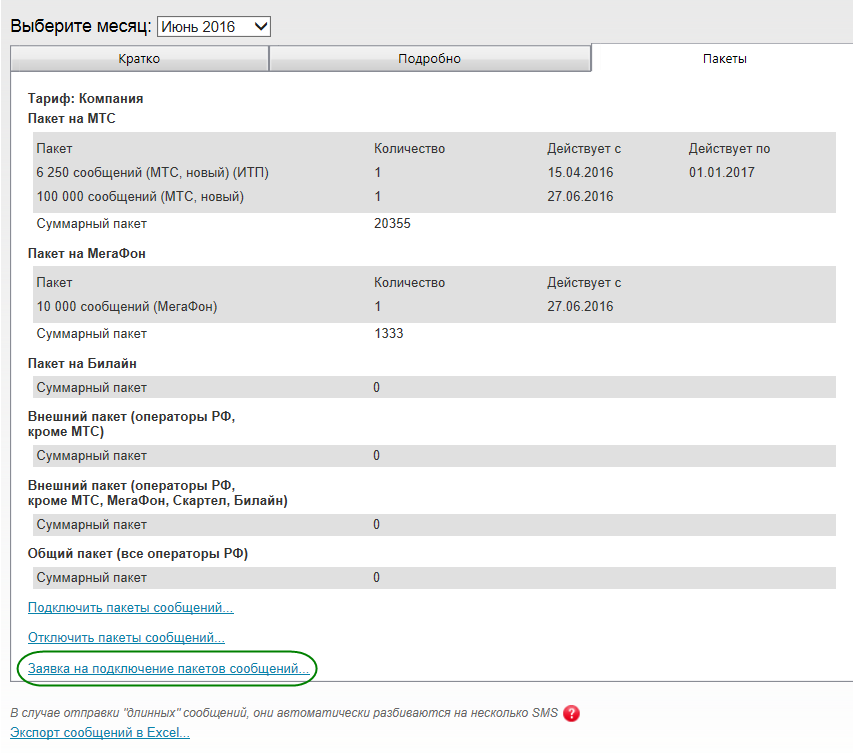

Информация по оплате услуги Информация по текущим тарифам

В заявке необходимо выбрать пакеты и их количество. При необходимости, можно добавить к заявке примечание и загрузить дополнительный файл.

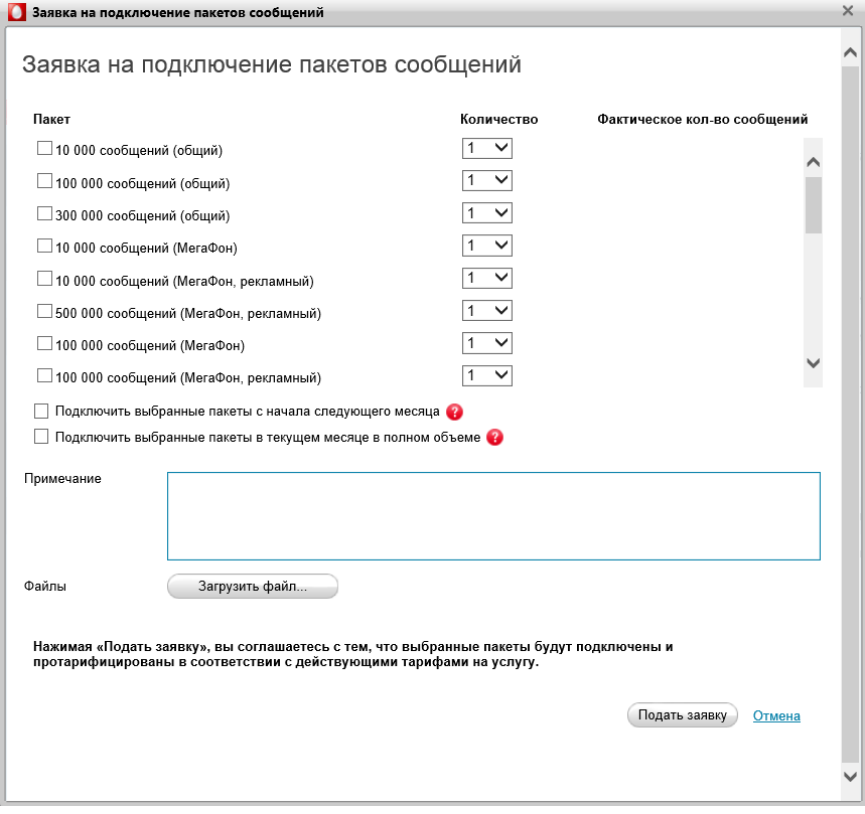

Поданную заявку можно отменить, пока она находится в статусе «Новая» или «Ожидает ручной обработки».

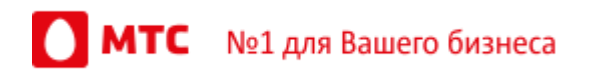

*Мы будем рады услышать ваше мнение о том, как можно улучшить или дополнить работу новых функций. Пишите нам на [support@mcommunicator.ru,](mailto:support@mcommunicator.ru) мы обязательно ответим и учтем ваши пожелания.*

*Благодарим за внимание,*

*Команда «МТС Коммуникатора»*

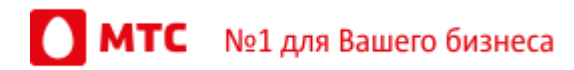